2024/05/19 18:06 1/3 Synthesis

# **Synthesis**

Once your Nest is complete, the data will be viewable and you can export the data for analysis. NK's Synthesis feature allows you to view the data through **Qualitative Synthesis** and **Quantitative Synthesis** depending on the end goal.

#### **Navigating Synthesis**

Synthesis Home lists the Contributors and Description, and then enables you to access the nest outputs (Qualitative Synthesis, Quantitative Synthesis, and Manuscript, outlined in red below).

Methodological details and outputs (specifically, PRISMA and Risk of Bias outputs) can be accessed at the bottom of the Contributors listing, also outlined in black below.

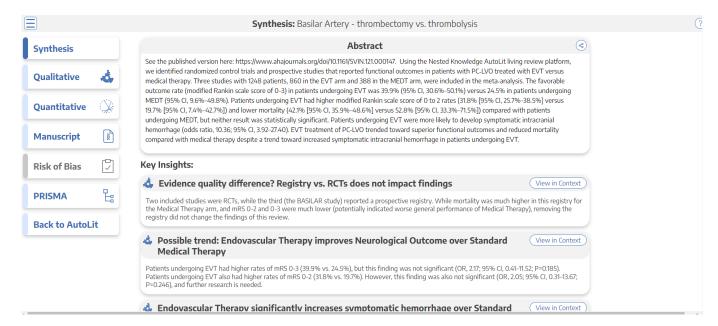

Lastly, to navigate back to the AutoLit for that specific nest, click the white "AutoLit" button in the upper right of Synthesis Home. Unlike the blue AutoLit button in the top menu (next to your name), which takes you back to a listing of all of your nests, the white "AutoLit" button will take you to the AutoLit for the specific nest you are viewing. This button is only visible to users with AutoLit access to that specific nest.

### **Qualitative Synthesis**

Here, you can examine the tags associated with studies in a nest in an interactive, filterable sunburst diagram (or dendrogram) with direct access to each study's abstract, data, and tags.

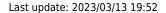

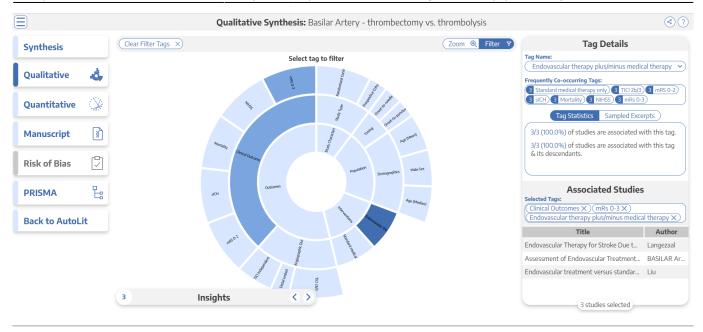

## **Quantitative Synthesis**

This page in synthesis will allow you to look at the data output from extract.

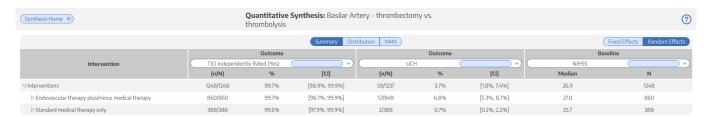

# **Insights**

On Qualitative Synthesis (and, coming soon, on Quantitative Synthesis), specific Insights can be identified with a title, text, and pre-configured diagram!

# **Manuscript**

Manuscript presents written background, methods, findings, and discussion related to the nest.

### **Methods-Related Visuals**

Nested Knowledge also generates methods-related visuals automatically.

#### **PRISMA Chart**

2024/05/19 18:06 3/3 Synthesis

Specifically, a PRISMA Chart is generated to give a history of all Search and Screening activities.

#### **Risk of Bias Visuals**

An interactive Risk of Bias Visual page contains your Domain Distribution and Stoplight diagrams.

#### **Share or Embed**

You can Link-share and Embed your Synthesis page(s) using the "Share" function:

- **Share:** In the upper right, the "Share" button enables you to either:
  - **Link Share:** Create a link to the Qualitative Synthesis page.
    - Note: The link will be accessible to anyone if you have configured the Nest as Public or Protected; if not, it will only be accessible to those with Synthesis access.
  - **Embed:** Copy this code out to embed your Qualitative Synthesis page in another web page.
    - Note: This code can be embedded using iframes, similar to a YouTube video or any other external content.
    - Note: Embeds will only be available in nests you have configured as Public or Protected and are unavailable for Private nests.

#### **Download Filtered Studies**

You can download a curated spreadsheet of filtered studies and all tags reported using the "Share" function. In the upper right, click the "Share" button, under the "File" menu, click "Download Filtered Studies.

*Note:* If no tags are selected, the spreadsheet will contain all studies and all tags. If certain tags are selected, the spreadsheet will **only** contain those filtered studies and their tags.

From:

https://wiki.nested-knowledge.com/ - Nested Knowledge

Permanent link:

https://wiki.nested-knowledge.com/doku.php?id=wiki:synthesis&rev=1678737169

Last update: 2023/03/13 19:52